## Micro Focus Vibe 4.0.5 — Szybki start użytkownika

Wrzesień 2018 r.

# 

## **Szybki start**

Pierwszą czynnością do wykonania po rozpoczęciu pracy z systemem Micro Focus Vibe może być konfiguracja osobistego obszaru roboczego i utworzenie obszaru roboczego zespołu. W tym dokumencie wyjaśniono, w jaki sposób wykonać te istotne czynności, aby rozpocząć pracę z systemem Vibe.

## **Uzyskiwanie dostępu do systemu Micro Focus Vibe**

- **1** Uruchom przeglądarkę internetową (np. Mozilla Firefox lub Internet Explorer).
- **2** Przejdź do adresu URL witryny Micro Focus Vibe Twojej firmy.
- **3** W polu **Identyfikator użytkownika** podaj swoją nazwę użytkownika systemu Vibe.
- **4** W polu **Hasło** podaj swoje hasło do systemu Vibe.

Jeśli nie znasz swojej nazwy użytkownika i hasła systemu Vibe, skontaktuj się z administratorem systemu Vibe.

**5** Kliknij przycisk **OK**.

## **Poznawanie interfejsu i funkcji systemu Micro Focus Vibe**

Przy pierwszym uruchomieniu systemu Micro Focus Vibe zostanie wyświetlona strona Co nowego. Ta strona zawiera informacje o nowościach dotyczących zespołów, ulubionych miejsc i innych zasobów.

## OMÓWIENIE NAGŁÓWKA

Nagłówek udostępnia następujące funkcje:

**Imię i nazwisko w postaci łącza.** Kliknij swoje imię i nazwisko w postaci łącza w prawym górnym rogu dowolnej strony aplikacji Vibe, aby wyświetlić następujące opcje:

 **Informacje o przydziale danych.** (Warunkowo) Wyświetlany jest bieżący przydział danych oraz ilość już wykorzystanego przydziału.

Jeśli ta opcja nie jest widoczna, administrator systemu Vibe nie wprowadził ograniczenia w postaci przydziału danych.

- **Wyświetl profil.** Wyświetla Twój profil w systemie Vibe.
- **Preferencje osobiste.** Wyświetla preferencje osobiste. Można skonfigurować następujące preferencje osobiste:
	- **Wyświetlanie wpisu.** Określ domyślne zachowanie po kliknięciu nazwy pliku.
	- **Liczba elementów na stronę folderu.** Określ, ile wpisów ma być wyświetlanych na danej stronie.
	- **Ukryj kolekcję publiczną.** Wybierz tę opcję, aby

ukryć ikonę **Publiczne** w nagłówku, przez co nie będzie już wyświetlana w kliencie sieci Web.

- **Definiuj wymuszenia edytora.** Ta funkcja umożliwia zmianę domyślnych ustawień edytora dotyczących edycji plików.
- **Kanał na żywo.** Wyświetla materiały na żywo dotyczące ostatnich wpisów w zespołach, obszarach obserwowanych przez użytkownika lub w całej witrynie.
- **Biblioteka zasobów programu Vibe:** Wyświetla bibliotekę zasobów systemu Vibe, która zawiera dodatkowe informacje i zasoby, w tym niestandardowe formularze i przepływy pracy do pobrania, przydatne artykuły i wiele innych materiałów.
- **Zmień hasło.** Podaj swoje bieżące hasło oraz nowe hasło. Aby uzyskać więcej informacji, zobacz "Zmiana hasł[a" na stronie 3.](#page-2-0)
- **Pomoc.** *Wyświetla Podręcznik użytkownika aplikacji sieci Web systemu Vibe*.
- **Pobierz aplikację Vibe Desktop.** (Warunkowo) Wyświetla stronę pobierania aplikacji Vibe Desktop.

Jeśli ta opcja jest niedostępna, administrator systemu Vibe jej nie włączył.

**Wyloguj.** Umożliwia wylogowanie się z witryny Vibe.

#### INFORMACJE O PANELU NAWIGACYJNYM

Panel Nawigacja zawiera drzewo nawigacji wyświetlające bieżące obszary robocze oraz wszystkie podobszary i podfoldery.

#### INFORMACJE O PASKU NARZĘDZIOWYM DZIAŁANIE

Pasek narzędziowy Działanie udostępnia następujące funkcje:

**Ikona Rozwiń/zwiń panel nawigacyjny:** Ukrywa lub wyświetla panel Nawigacja.

**Ikona Rozwiń/zwiń nagłówek:** Ukrywa lub wyświetla nagłówek.

**Ikona paska narzędziowego Obszar roboczy:**  Wyświetla pasek narzędziowy Obszar roboczy, który umożliwia wygodne nawigowanie po wszystkich lokalizacjach, do których użytkownik ma odpowiednie prawa.

**Mój obszar roboczy:** Wyświetla osobisty obszar roboczy.

**Co nowego:** Wyświetla stronę Co nowego, na której można szybko znaleźć między innymi aktualne informacje na temat zespołu użytkownika i ulubionych miejsc.

**Moje ulubione:** Umożliwia dodanie miejsca do ulubionych lub odwiedzenie jednego z ulubionych miejsc w witrynie systemu Vibe.

**Moje zespoły:** Wyświetla łącza do wszystkich obszarów roboczych zespołu, których użytkownik jest członkiem.

**Ostatnio odwiedzane miejsca:** Wyświetla ostatnio odwiedzane miejsca.

**Widok:** Umożliwia wykonywanie różnych zadań, takich jak sprawdzanie nowych lub nieprzeczytanych informacji w obszarze roboczym lub folderze, przeglądanie dostępu użytkowników, przeglądanie schowka oraz uzyskiwanie dostępu do kosza systemu Vibe.

**Wyszukiwanie:** Umożliwia wyszukiwanie wpisów, miejsc i osób w całej witrynie. Możesz znajdować ekspertów w danych dziedzinach lub sprawdzać dostępne informacje dotyczące konkretnego tematu.

Kliknij ikonę Opcje wyszukiwania <sup>&</sup>, aby wyszukać osobę, miejsce lub znacznik. Można również użyć zapisanych wyszukiwań lub przeprowadzić wyszukiwanie zaawansowane.

#### INFORMACJE O KARTACH WAŻNOŚCI NA STRONIE DOMOWEJ OSOBISTEGO OBSZARU ROBOCZEGO

Strona domowa obszaru roboczego zawiera karty, które zostały stworzone, by ułatwić pracę użytkownikowi. Na tych kartach można szybko uzyskiwać informacje o nowych wpisach, przyszłych zadaniach i codziennych spotkaniach.

**Co nowego:** Umożliwia szybkie przejrzenie nowych wpisów w zespołach, obserwowanych miejscach i całej witrynie.

**Ostatnio używane:** Pozwala przejrzeć ostatnio opublikowane i odwiedzane wpisy. Pozwala sprawdzić, kto ostatnio odwiedzał obszar roboczy, a także wyświetlić znaczniki osobiste.

**Zadania i kalendarze:** Umożliwia wyświetlenie zadań przypisanych do użytkownika oraz zdarzeń z obserwowanych kalendarzy na bieżący dzień.

**Dodatki:** Zawiera panel dodatków, w którym są wyświetlone wszystkie wpisy z folderów księgi gości, blogu i albumu zdjęć.

## INFORMACJE O OBSZARZE ZAWARTOŚCI

W obszarze zawartości systemu Vibe wyświetlana jest większość informacji, takich jak obszary robocze, foldery i wpisy.

## **Ustawienia osobistego obszaru roboczego**

Przed zapoznaniem się ze wszystkimi opcjami i funkcjami systemu Micro Focus Vibe konieczne może być dostosowanie swojego osobistego obszaru roboczego.

#### MODYFIKOWANIE PROFILU

Czasem może zajść konieczność ręcznego zaktualizowania profilu w celu dodania ważnych informacji kontaktowych, takich jak adres e-mail, numer telefonu, strefa czasowa lub zdjęcie.

Innym powodem modyfikacji profilu użytkownika może być poinformowanie innych użytkowników systemu Vibe o posiadanych umiejętnościach i dotychczasowym doświadczeniu. Jedną z zalet systemu Vibe jest możliwość znajdowania ekspertów z dowolnej dziedziny w ramach organizacji. Użytkownik systemu Vibe może być ekspertem w określonej dziedzinie.

**UWAGA:** Jeśli informacji osobistych (np. hasła do systemu Vibe) nie można zmodyfikować w sposób opisany w tej sekcji, prawdopodobnie oznacza to, że informacje osobiste są synchronizowane z zewnętrznym serwerem katalogu. W celu wprowadzenia zmian należy skontaktować się z administratorem systemu Vibe.

**1** Kliknij swoje imię i nazwisko w postaci łącza w prawym górnym rogu dowolnej strony aplikacji Vibe.

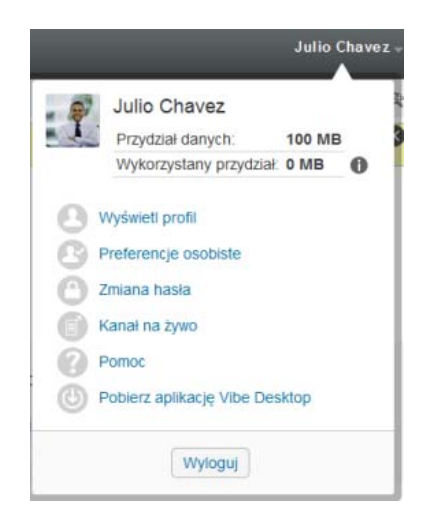

- **2** Kliknij opcję **Wyświetl profil**.
- **3** Kliknij opcję **Edytuj**, wprowadź wszelkie niezbędne zmiany, a następnie kliknij przycisk **OK**.

#### NADAWANIE MOTYWU FIRMOWEGO OBSZAROWI ROBOCZEMU

Dodanie osobistego motywu graficznego do obszaru roboczego poprawia jego wygląd i daje użytkownikowi poczucie komfortu.

- **1** Przejdź do osobistego obszaru roboczego.
- **2** Obok nazwy obszaru roboczego kliknij ikonę

**Konfiguruj** , a następnie kliknij opcję **Oznacz obszar roboczy motywem firmowym**.

Zostanie wyświetlone okno dialogowe Motyw firmowy obszaru roboczego/folderu.

**3** Podaj następujące informacje, aby utworzyć motyw:

**Użyj obrazu motywu firmowego:** Zaznacz tę opcję, aby wybrać istniejący obraz z listy rozwijanej, lub kliknij ikonę **Przeglądaj** , aby wyszukać obraz w systemie plików komputera.

**Użyj zaawansowanego motywu firmowego:** Po wybraniu tej opcji należy kliknąć przycisk **Zaawansowane**, aby utworzyć motyw zawierający zaawansowane funkcje, takie jak film wideo z serwisu YouTube.

Film wideo z serwisu YouTube można dodać w sekcji

motywu, klikając ikonę **Wideo** .

**Obraz tła:** Kliknij ikonę **Przeglądaj** , aby wyszukać obraz w systemie plików komputera. Dostępna lista rozwijana zawiera obrazy tylko wtedy, gdy jest ustawiany motyw dla obszaru roboczego zespołu i do obszaru roboczego zostały załączone obrazy.

Obraz tła jest wyświetlany za wybranym przez użytkownika motywem.

**Rozciągnij obraz:** Rozciąga obraz tła do rozmiaru całego obszaru motywu.

Rozciągnięty obrazu zakrywa wybrany przez użytkownika kolor tła.

**Kolor tła:** Dodaje kolor tła wypełniający cały obszar motywu. Aby zmienić kolor tła, należy kliknąć nazwę koloru z prawej strony pola, wybrać nowy kolor i kliknąć przycisk **OK**.

Kolor tła nie jest widoczny, jeżeli dodany obraz tła został rozciągnięty.

**Kolor tekstu:** Zmienia kolor tekstu nazwy obszaru roboczego w prawym górnym rogu obszaru motywu firmowego. Aby zmienić kolor tekstu, należy kliknąć nazwę koloru z prawej strony pola, wybrać nowy kolor i kliknąć przycisk **OK**.

**Wyczyść motyw firmowy:** Kliknięcie tej opcji powoduje wyczyszczenie wszystkich bieżących ustawień motywu firmowego.

**4** Kliknij przycisk **OK**.

W obszarze roboczym jest teraz wyświetlany utworzony motyw firmowy.

## <span id="page-2-0"></span>**Zmiana hasła**

Metoda zmiany hasła opisana w tej części jest dostępna tylko dla użytkowników lokalnych i zewnętrznych. Jeśli nie możesz zmienić swojego hasła do systemu Vibe w sposób opisany w tej części, skontaktuj się z administratorem systemu Vibe.

- **1** Kliknij swoje imię i nazwisko w postaci łącza w prawym górnym rogu dowolnej strony aplikacji Vibe.
- **2** Kliknij opcję **Zmień hasło**.

Zostanie wyświetlone okno dialogowe Zmiana hasła.

- **3** Podaj swoje bieżące hasło, a następnie podaj i potwierdź nowe hasło.
- **4** Kliknij przycisk **OK**.

## **Tworzenie obszaru roboczego zespołu**

Domyślnie każdy użytkownik systemu Micro Focus Vibe ma uprawnienia do tworzenia obszaru roboczego zespołu.

Obszary robocze zespołu są najbardziej typowym rodzajem obszaru roboczego. Ułatwiają one osiąganie celów zespołowych przez umożliwienie członkom zespołu szybkiego współdzielenia plików i pomysłów oraz bardziej efektywnej pracy.

Aby utworzyć obszar roboczy zespołu:

**1** Kliknij ikonę **Przeglądaj** na pasku narzędziowym Działanie, a następnie rozwiń listę **Domowy obszar roboczy** w drzewie obszarów roboczych.

Katalog Domowy obszar roboczy jest folderem najwyższego poziomu w drzewie obszarów roboczych i może mieć określoną nazwę związaną z organizacją.

- **2** Kliknij przycisk **Obszary robocze zespołu**.
- **3** Kliknij opcję **Nowy obszar roboczy**.

Zostanie wyświetlona strona Nowy obszar roboczy.

Jeśli nie widzisz opcji **Nowy obszar roboczy**, administrator witryny nie zezwolił Ci na tworzenie nowych obszarów roboczych na tym poziomie. Kontynuuj rozwijanie drzewa obszarów roboczych, kierując się ścieżką swojej jednostki organizacyjnej, a następnie kliknij nazwę katalogu, w którym chcesz utworzyć nowy obszar roboczy zespołu. Następnie

kliknij ikonę **Konfiguruj** obok nazwy obszaru roboczego. Kliknij opcję **Nowy obszar roboczy**. Upewnij się, czy w sekcji **Obszar roboczy** zaznaczono opcję **Obszar roboczy zespołu**.

**4** Podaj następujące informacje:

**Tytuł obszaru roboczego:** Podaj tytuł obszaru roboczego.

**Obszar roboczy:** Wybierz opcję **Obszar roboczy zespołu**.

**Członkowie zespołu:** Określ członków zespołu.

Można określać pojedynczych użytkowników, całe grupy lub dodawać nazwy użytkowników ze schowka.

**Foldery obszaru roboczego:** Wybierz foldery, które mają być zawarte w tym obszarze roboczym.

Kolejne foldery można dodać w dowolnym momencie.

**5** Kliknij przycisk **OK**, aby utworzyć nowy obszar roboczy.

## **Używanie folderów systemu Micro Focus Vibe**

System Micro Focus Vibe zawiera wiele typów folderów umożliwiających porządkowanie różnego rodzaju informacji w obszarach roboczych.

## **DYSKUSJA**

Dzięki dyskusjom można otrzymywać komentarze i odpowiedzi na swoje pytania. Wątki dyskusji można tworzyć w folderze dyskusji w osobistym obszarze roboczym. Wątki dyskusji dotyczące określonego projektu i zespołu należy rozpoczynać w folderze dyskusji odpowiedniego obszaru roboczego zespołu.

#### BLOG

Blogi są dobrym sposobem wyrażania opinii na ważne tematy. Na przykład w trakcie pracy nad pewnym aspektem projektu można aktualizować swoje indywidualne postępy, publikując wpis w folderze blogu obszaru roboczego zespołu.

## **KALENDARZ**

System Vibe pozwala tworzyć foldery kalendarza w dowolnym obszarze roboczym. Można prowadzić osobisty kalendarz w osobistym obszarze roboczym, a następnie dodawać osobne kalendarze w obszarach roboczych zespołu, aby śledzić zdarzenia dotyczące danego zespołu.

## KSIĘGA GOŚCI

Folder księgi gości w systemie Vibe to miejsce, w którym przechowywane są wszystkie wpisy księgi gości. Użytkownicy mogą domyślnie dodawać wpisy w księdze gości po kliknięciu karty **Przegląd** na stronie domowej osobistego obszaru roboczego. Jest to szybki sposób komunikowania się ze znajomymi i współpracownikami.

## PLIKI

Foldery plików w systemie Vibe ułatwiają przechowywanie i śledzenie plików. Pliki osobiste można przechowywać w folderze plików osobistego obszaru roboczego, a pliki zespołu w folderach poszczególnych zespołów. Pozwala to w łatwy sposób współdzielić pliki z kolegami z zespołu i innymi osobami, które mogą być zainteresowane ich zawartością.

## PUNKTY KONTROLNE

Foldery punktów kontrolnych umożliwiają śledzenie postępów prac kilku folderów zadań. Foldery punktów kontrolnych są najczęściej wykorzystywane w tych obszarach roboczych, chociaż mogą być używane także w innych.

## MIKROBLOG

Folder mikroblogu w systemie Vibe to miejsce, w którym przechowywane są wszystkie wpisy mikroblogu. Funkcja mikroblogu służy do szybkiego zachowywania osobistych notatek lub informowania innych użytkowników o aktualnie wykonywanej pracy. Pozwala to na większą jawność wśród współpracowników co do aktualnie wykonywanych czynności oraz możliwości pomocy w ukończeniu zadań.

Można przejść do folderu mikroblogu innego użytkownika, aby zobaczyć, nad czym pracuje, i ewentualnie podzielić się z nim swoją wiedzą lub doświadczeniem.

## KOPIE LUSTRZANE PLIKÓW

Foldery kopii lustrzanych plików odwołują się do systemu plików na zewnętrznym serwerze, a nie do systemu plików systemu Vibe, w którym są przechowywane inne dane systemu Vibe. Foldery kopii lustrzanych plików mogą się odwoływać do dowolnej ścieżki WebDAV lub ścieżki pliku lokalnego.

## ALBUM ZDJĘĆ

W albumach są przechowywane i wyświetlane zdjęcia. Osobiste zdjęcia można przechowywać w albumie zdjęć osobistego obszaru roboczego, a zdjęcia związane z zespołem w albumie zdjęć obszaru roboczego zespołu.

#### **ANKIETY**

W folderach ankiet przechowywane są ankiety utworzone przez użytkowników systemu Vibe. Ankiety pozwalają zadawać członkom zespołu lub innym użytkownikom systemu Vibe pytania dotyczące kwestii ważnych dla użytkowników, zespołów i organizacji.

#### **ZADANIA**

Foldery zadań umożliwiają śledzenie postępów prac nad zadaniami. System Vibe umożliwia tworzenie folderów zadań w dowolnym obszarze roboczym. Osobisty folder

zadań można założyć w osobistym obszarze roboczym, a następnie dodawać osobne foldery zadań do obszarów roboczych zespołu, aby śledzić zdarzenia dotyczące danego zespołu.

## WIKI

Foldery wiki zawierają wpisy wiki. Wiki to zestaw powiązanych ze sobą wpisów, współtworzonych przez uczestników folderu. Przykładem najbardziej znanego wiki w Internecie jest Wikipedia. Innym zastosowaniem wiki są glosariusze, spisy założeń i procedury.

**Informacje prawneAby uzyskać informacje prawne, na temat znaków towarowych, zrzeczeń, gwarancji, eksportu i innych ograniczeń użytkowania, praw rządu Stanów Zjednoczonych, zasad dotyczących patentów oraz zgodności ze standardem FIPS, zobacz [https://](https://www.microfocus.com/about/legal/) [www.microfocus.com/about/legal/.](https://www.microfocus.com/about/legal/)**

**Copyright © 2018 Micro Focus**